# $\sqrt{2}$ **CC FWAUDIT Tab**

The **FWAUDIT** tab provides access to the Firewall Audit viewer. The Firewall Audit viewer displays information related to firewall sessions on managed Barracuda NextGen F-Series Firewalls. The type of data collected depends on the FW Audit settings on the individual units (see [FW Audit\)](http://campus.barracuda.com/doc/46209302/). Similar to the [Log Viewer](http://campus.barracuda.com/doc/46209533/) directly on the NextGen Firewall F-Series, the Firewall Audit viewer supports navigating to a dedicated date/time and browsing backward and forward.

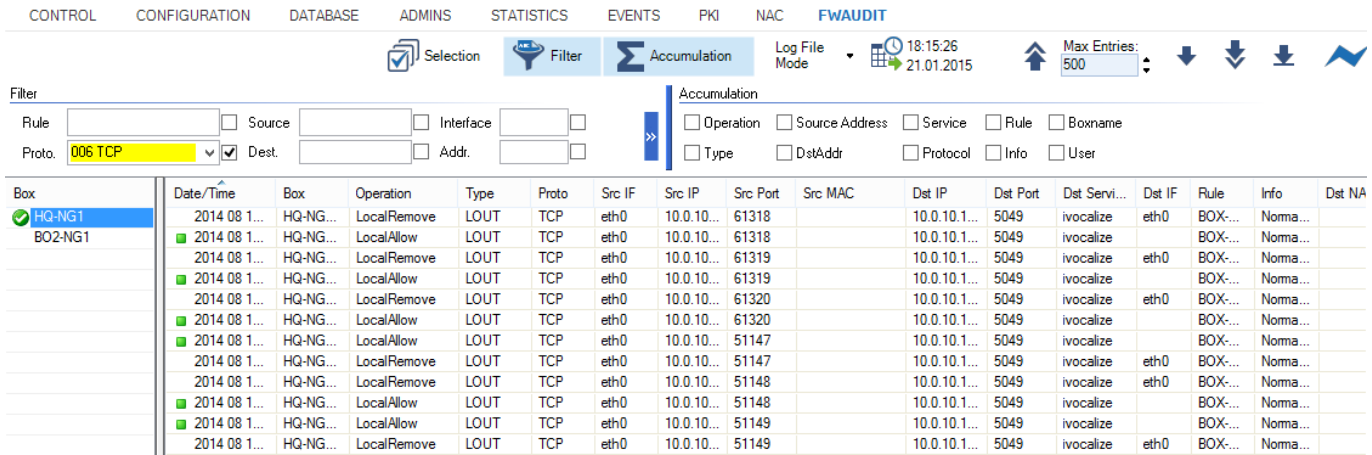

### **In this article:**

## **Information Display**

The **FWAUDIT** page lists firewall audit data information and provides several filtering options. To display log files for one or several managed Barracuda NextGen Firewall F-Series units, double-click the Barracuda NextGen Firewall F-Series in the left column to select it and click the down arrow icon in the upper right of the ribbon bar  $(1)$ .

The columns on the **FWAUDIT** page display the following information:

- **Date/Time** Date and time when the operation was performed.
- **Box** The affected Barracuda NextGen Firewall F-Series.
- **Operation** Displays the operation.
- **Type** The operation type.
- **Proto** The protocol used.
- **Src IF** The source interface.
- **Src IP** The source IP address.
- **Src Port** The source port.
- **Src MAC** The source MAC address, if applicable.
- **Dst IP** The destination IP address.
- **Dst Port** The destination port.
- **Dst Service** The destination service.
- **Dst IF** The destination interface.
- **Rule** The access or application rule that applies.
- **Info** Displays additional information, if available.
- **DstNAT** The destination NAT address.
- **SICNAT** The source NAT address.
- **Count** Displays how often the operation was carried out.

Barracuda CloudGen Firewall

- - **Duration** Duration time of the operation.
	- **In Bytes** Amount of incoming traffic in Bytes.
	- **In Pkts** Amount of incoming traffic in Pkts.
	- **Out Bytes** Amount of outgoing traffic in Bytes.
	- **Out Pkts** Amount of outgoing traffic in Pkts.
	- **Total Bytes** Total traffic in Bytes.
	- **User** The user affected by the operation.

# **Filtering Options**

Clicking the first filter icon (**Selection**) in the ribbon bar opens the **Selection** menu, which provides the following options:

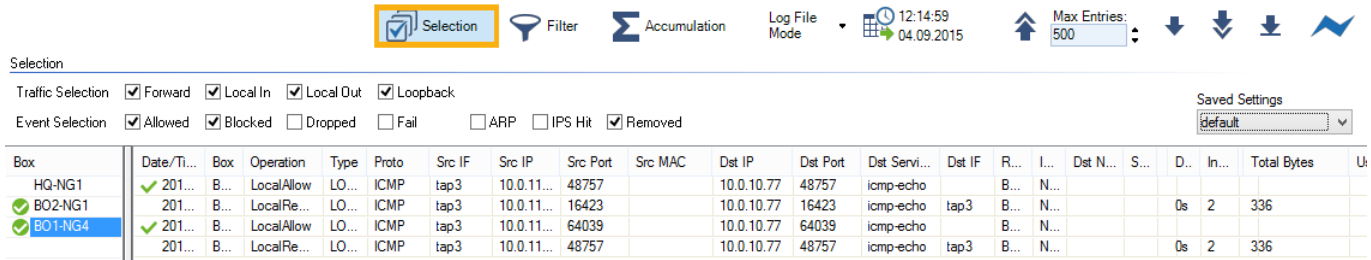

- **Traffic Selection**  From the **Traffic Selection** list, you can select the following options to filter for certain traffic types:
	- **Forward**  Displays the traffic on the Forwarding Firewall.
	- **Local In**  Displays the incoming traffic on the Host Firewall.
	- **Local Out**  Displays the outgoing traffic from the Host Firewall.
	- **Loopback**  Traffic over the loopback interface.

**Event Selection** – From the **Event Selection** list, you can select the following options to filter for certain traffic types:

- **Allowed** Displays all allowed events.
- **Blocked** Displays all blocked events.
- **Dropped** Displays all dropped events.
- **Fail**  Displays all failed events.
- **ARP**  Displays all ARP requests.
- **IPS Hit**  Displays all events detected by the IPS.
- **Removed**  Displays all removed events.

Clicking the second filter icon (**Filter**) opens the **Filter** menu, which provides the following options:

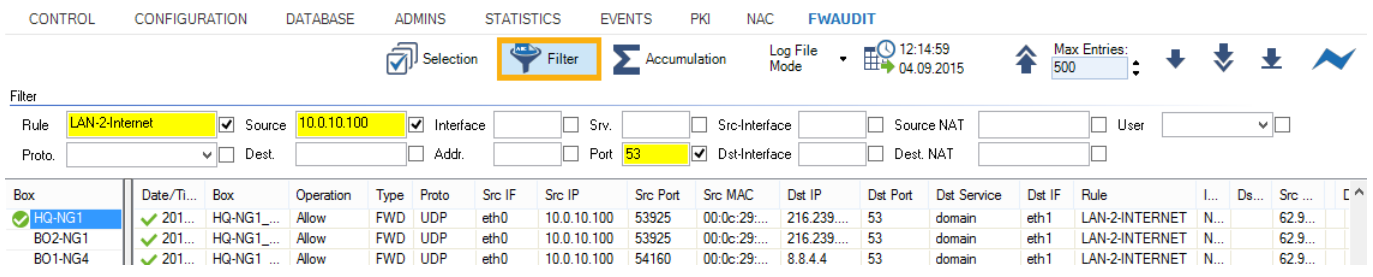

- **Rule**  Allows setting a filter for a specific rule.
- **Proto**  Allows setting a filter for a specific protocol.
- **Source/Dest.** Allows setting a filter for a specific IP address/range that matches either source or destination.
- **Interface**  Allows setting a filter for a specific interface (for example, eth0).
- **Addr.**  Allows setting a filter for a specific destination IP address/range.
- **Srv.**  Allows setting a filter for a specific service.
- **Port**  Allows setting a filter for a specific port.

Barracuda CloudGen Firewall

- **Src/Dst-Interface** Allows setting a filter for the source/destination interface.
- **Source** Allows setting a filter for the source NAT address.
- **Dest. NAT** Allows setting a filter for the destination NAT address.
- **User** Allows setting a filter for the user affected by the operation.

Note that some fields allow the use of wildcards (\*?; !\*?). Example: !Amazon\* excludes all entries starting with Amazon; Y\*|A\* includes all entries starting with "Y" or "A".

On the top right of the ribbon bar of the **Audit Log** page, you can specify a time and date to view logs that were created within a set time interval.

## **Log File Display Modes**

The **FWAUDIT** page lists firewall audit data information according to the specified filter selection and time interval. By default, all entries are shown line by line in the list (**Log File Mode**). The **Log File Mode** dropdown provides two display options.

- **Log File Mode** Log files are shown line by line according to the specified filter selection and time interval.
- **Accumulation Mode** Log files are shown accumulated by specified merging criteria. This provides a more general overview of similar event or session categories.

### **Log File Mode**

By default, all entries are shown line by line in the list (**Log File Mode**). In the navigation bar on the top right of the ribbon bar, you can select how information is displayed in the list. Use the **Max Entries** field to adjust the number of entries displayed in the list. To view a log entry, double-click it.

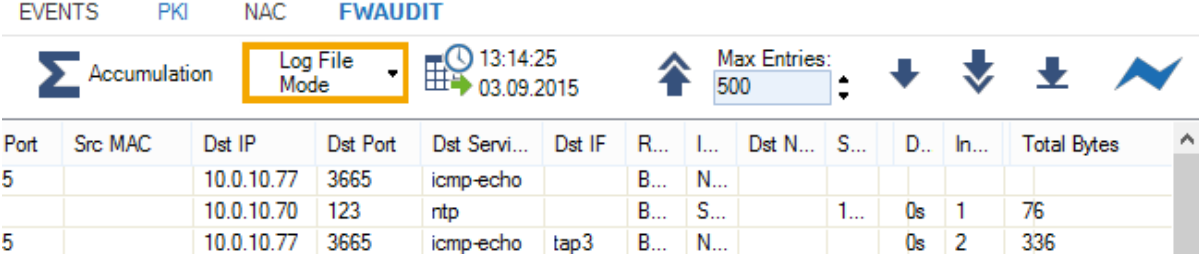

You can navigate through the log entries with the following navigation buttons:

 $\triangle$  – Browse backward from the current entry.

– Display log files / filtering results for selected criteria such as the specified time and date.

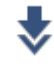

₩

 $\blacktriangleright$  – Browse forward from the current entry.

– Browse to the end of the log.

## **Accumulation Mode**

Accumulation allows you to group events by specific criteria, such as source, protocol, or access rule. To accumulate events, you must select a time interval from the fields provided in the ribbon bar. Select **Accumulated Event Mode** from the **Log File Mode** dropdown, and click the icon next to the filter (**Accumulation**) to open the **Accumulation** filter.

CC FWAUDIT Tab 3 / 5

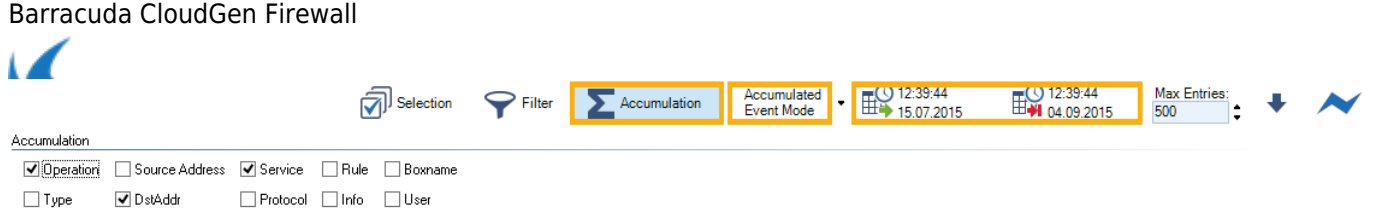

The **Accumulation** filter provides the following options:

- **Operation** Accumulate entries by operation.
- **Type** Accumulate entries by operation type.
- **Source Address** Accumulate entries by source IP address/range.
- **Destination Address** Accumulate entries by destination IP address.
- **Service** Accumulate entries by service.
- **Protocol** Accumulate entries by the protocol used.
- **Rule** Accumulate entries by access or application rule.
- **Info** Accumulate entries by additional information.
- **Boxname** Accumulate entries by box name
- **User** Accumulate entries by affected user.

To display the log files and filtering results for the selected criteria, click the down arrow icon in the upper right of the ribbon bar  $(*)$ .

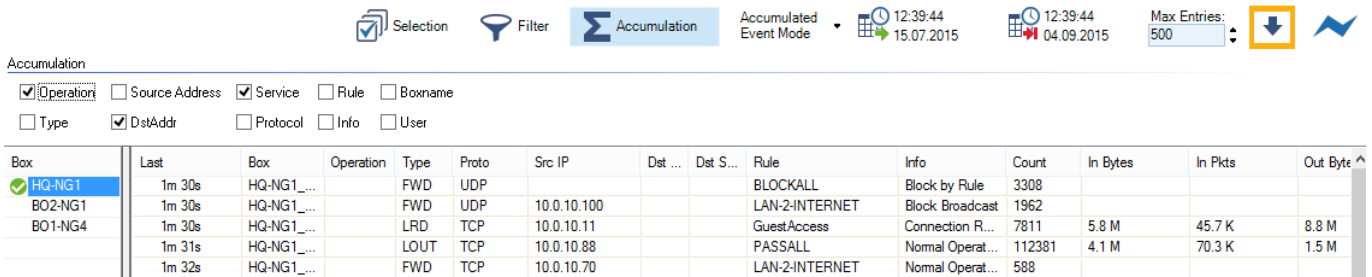

Use the **Max Entries** field to adjust the number of entries displayed in the list.

Barracuda CloudGen Firewall

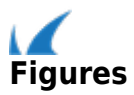